## 修平 iLMS 教學平台

#### https://lms.hust.edu.tw/

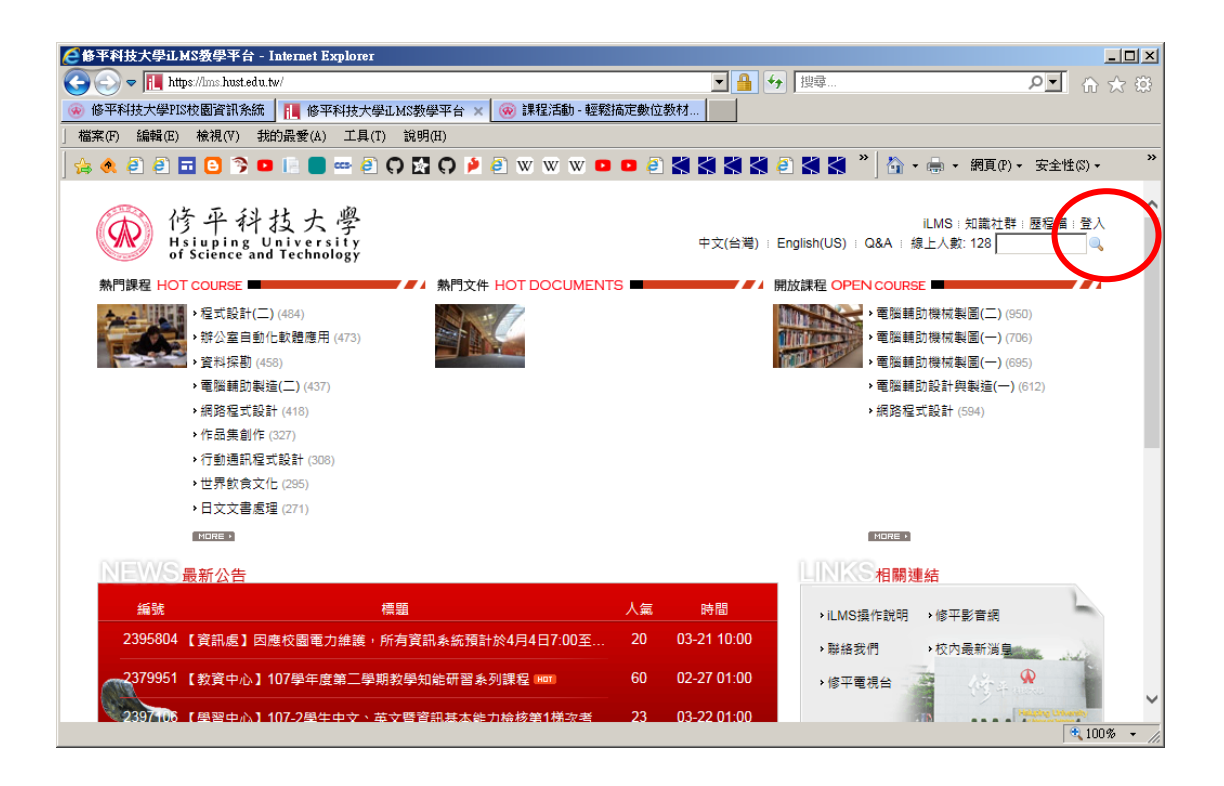

# 點選右上角 "登入"

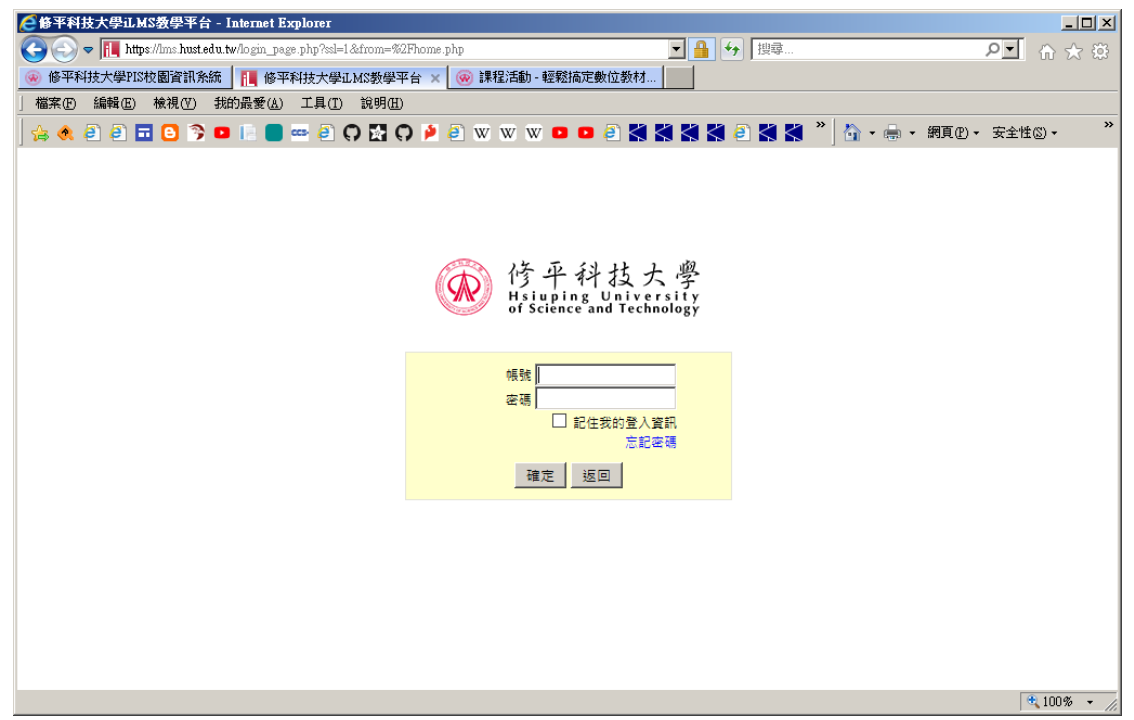

輸入帳號密碼

(與 PIS 系統登入相同)

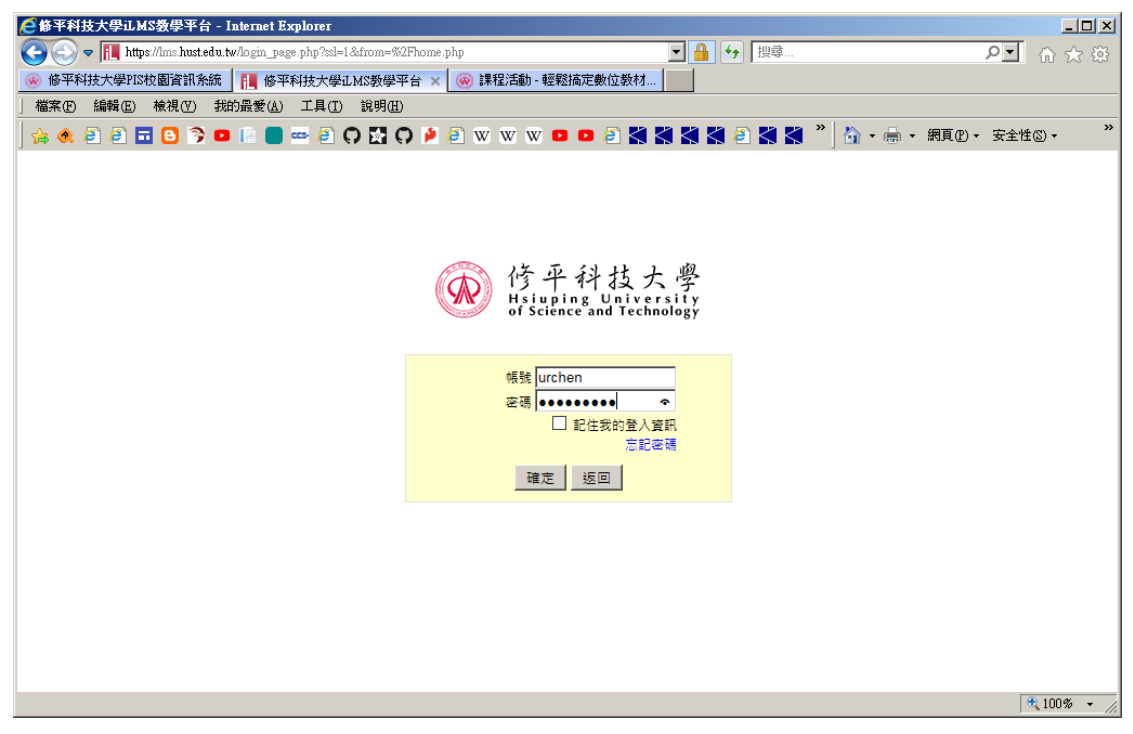

點選"確定"

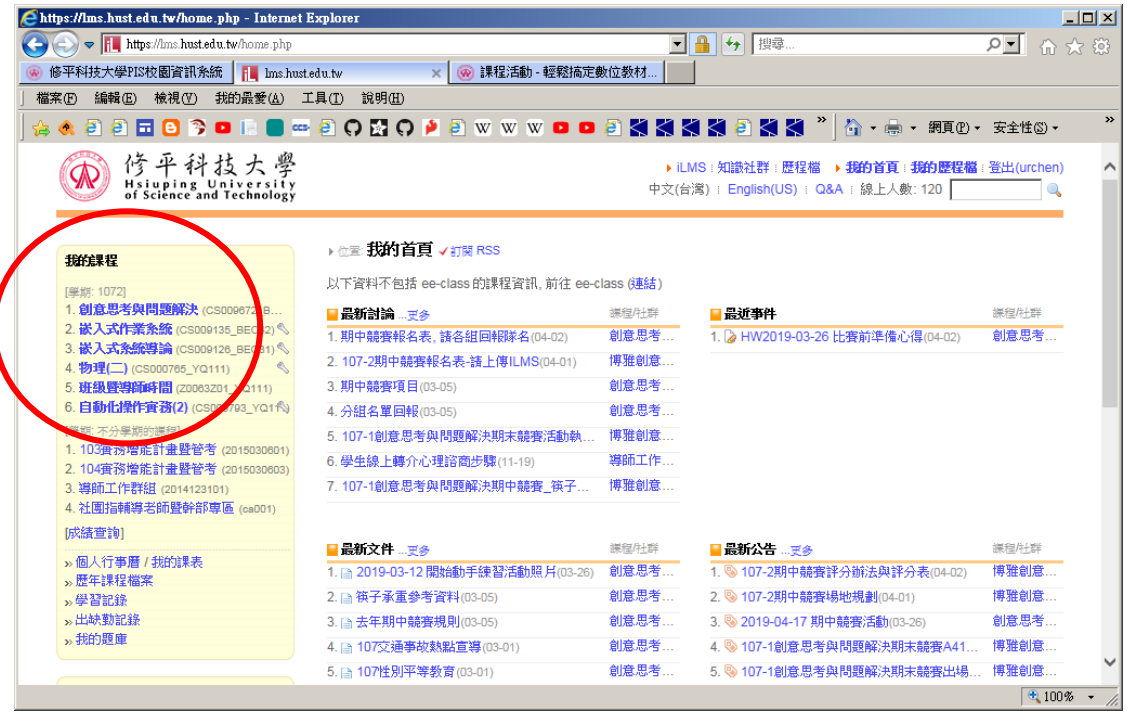

左邊"我的課程"中, 選擇要轉換的課程

以"班級暨導師時間"為例

## 點選 我的課程→班級暨導師時間

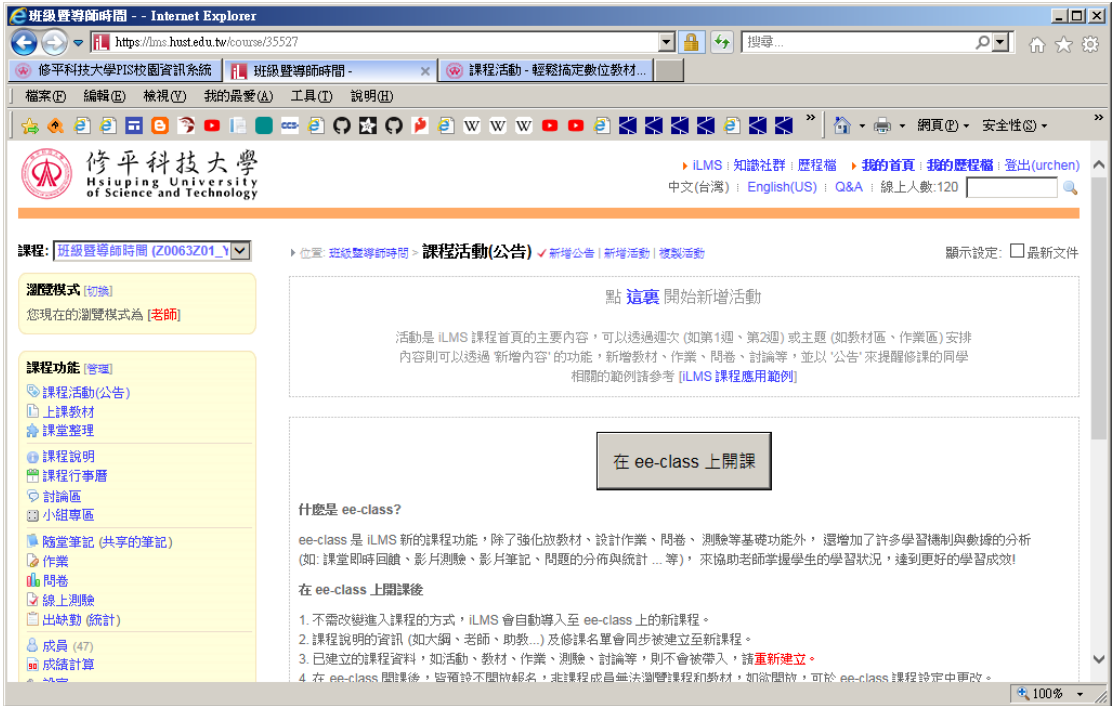

在 ee-class 上開課 點選

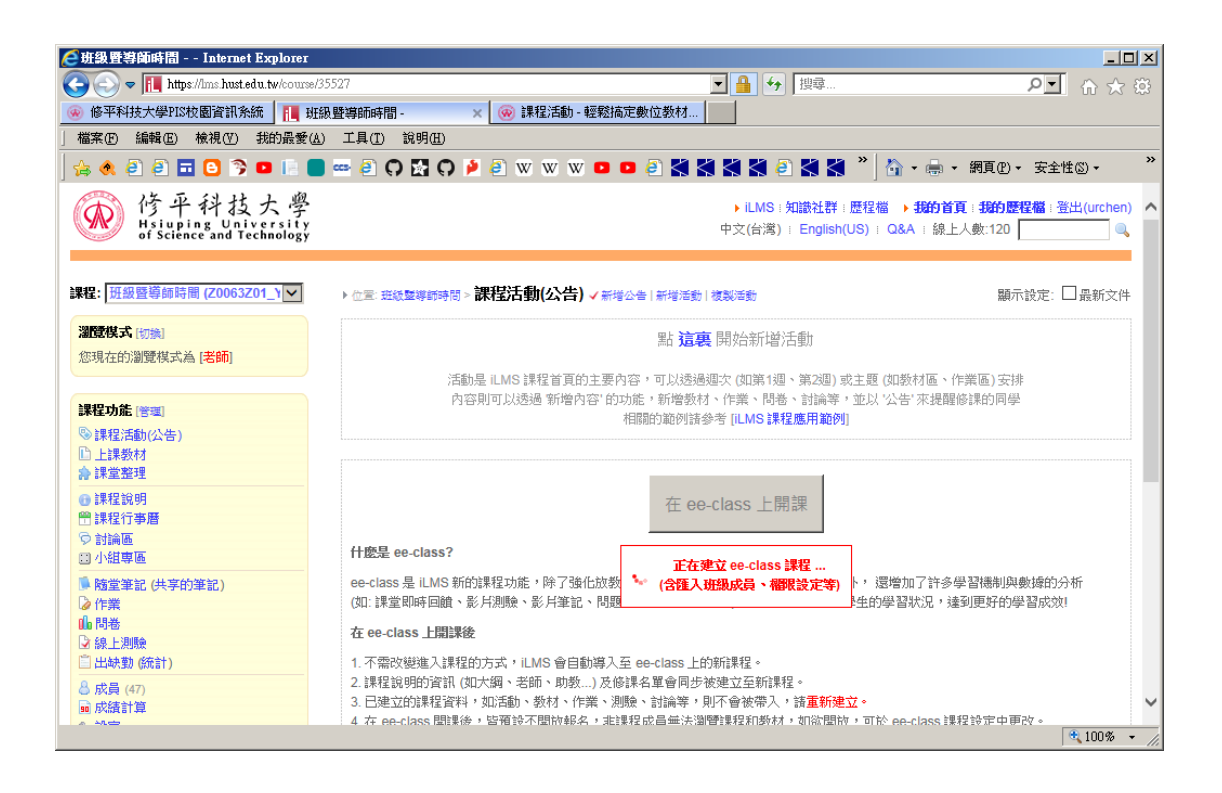

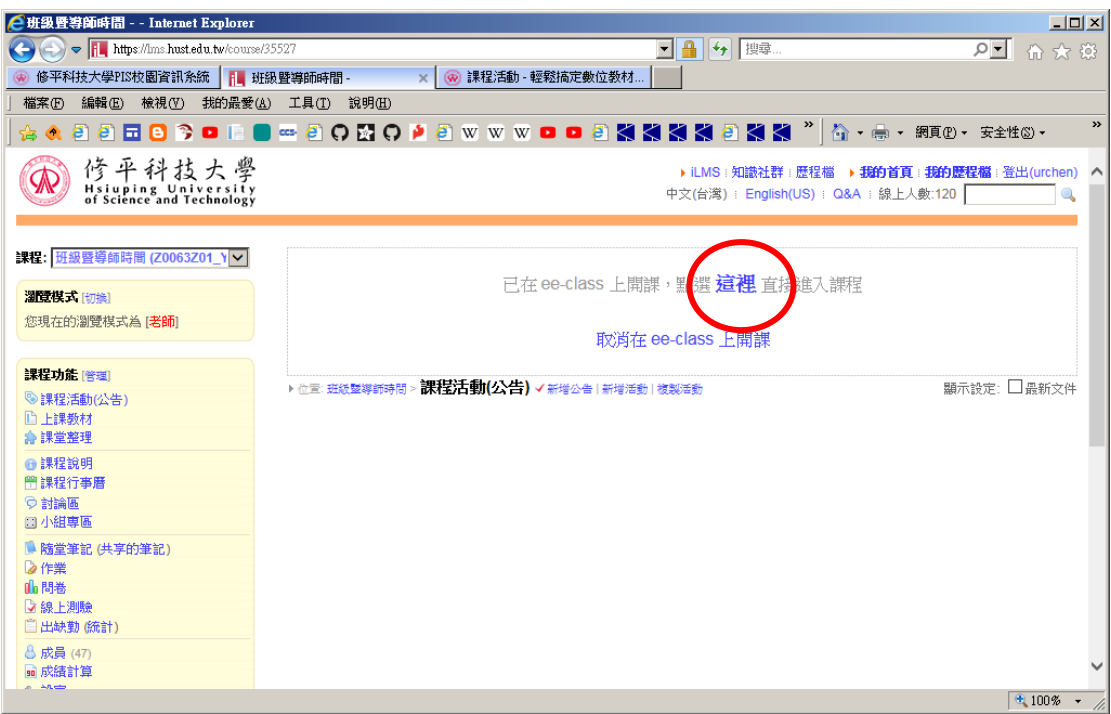

### 點選 "這裡" 進入 ee‐class 課程

已在 ee-class 上開課,點選 這裡 直接進入課程

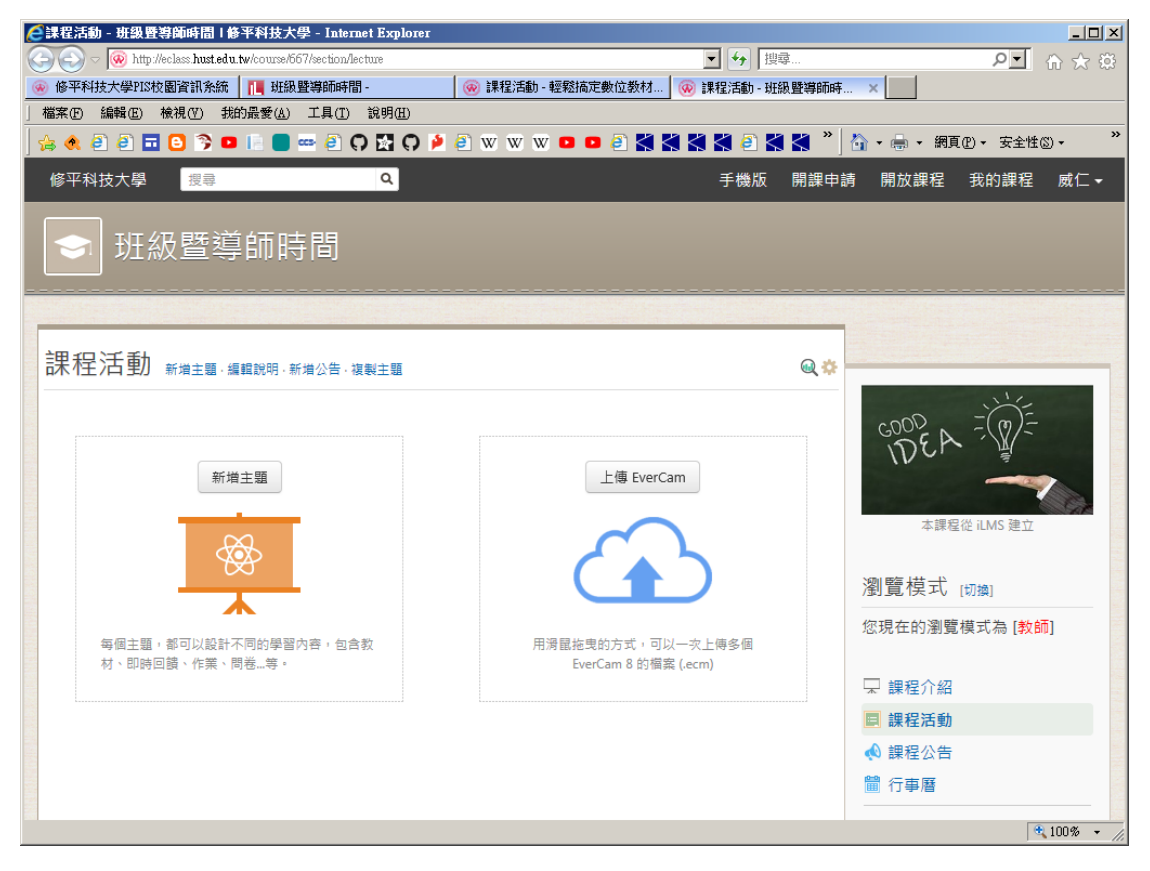

完成轉換